## 三能会パソコン同好会(2019年度第6回) 2019.06.24 J.katoh 第7回(20190708)、第8回(20190722) 第9回(20190909)暑中見舞い作成 Word の基本(Word&Excel2010 参照)

## Chapter5 もっとワードを使いこなそう

## Ⅱ.手紙・はがき機能をつかう・P086~P090

1.挨拶文を自動的に入力するには・・・あいさつ文ツールバー(P86) テキスト参照

①「差し込み文書」タブを選択。

2リボン部左部の「作成」の項から「挨拶文」を選ぶ

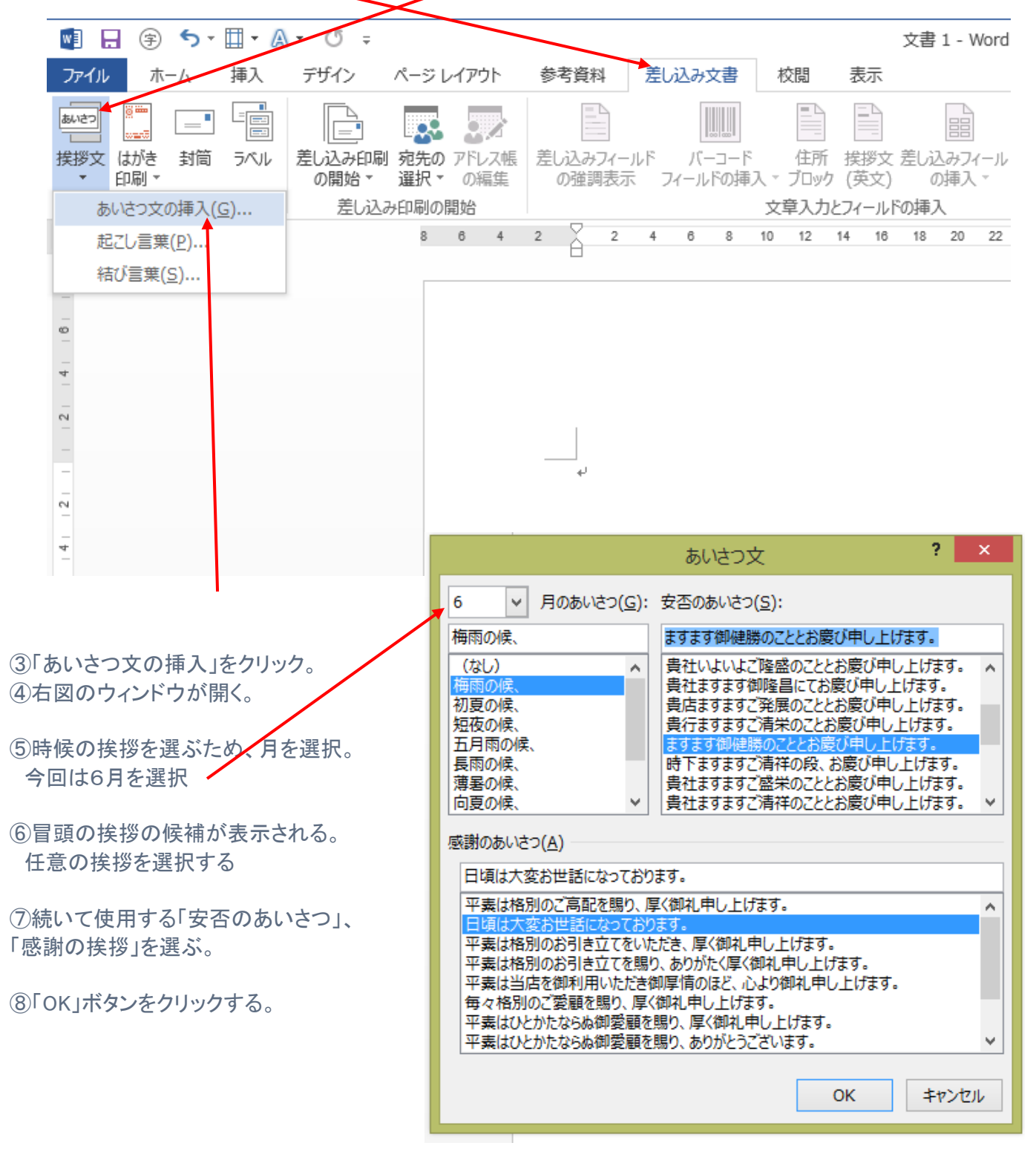

⑨右下図のように、挨拶文が挿入された。

行尾に「草々」と入力される。

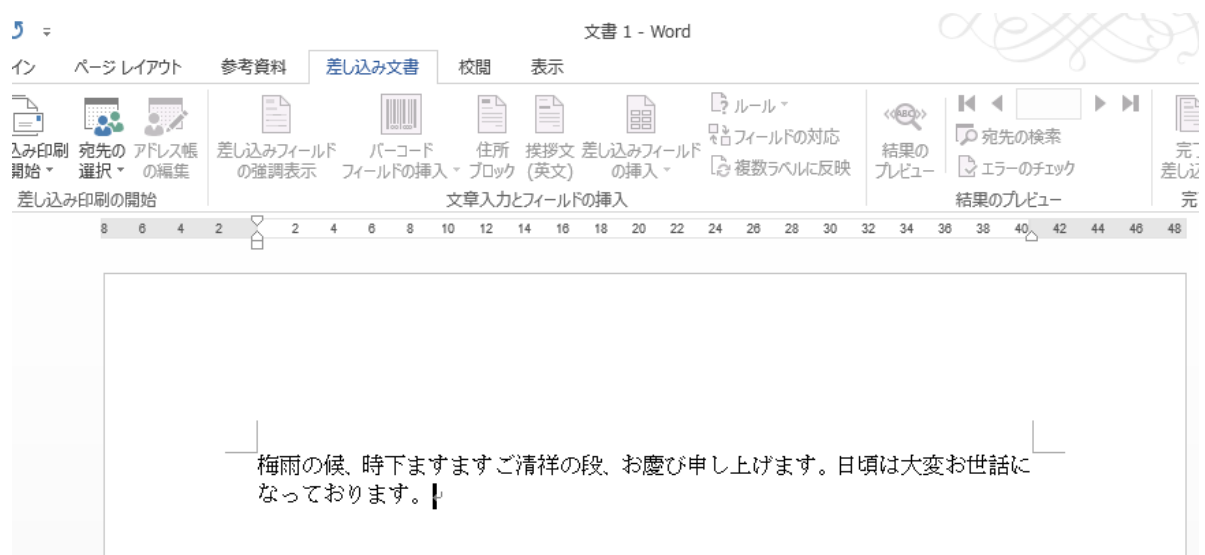

2.ワードでは、挨拶の頭語(拝啓、前略など)を入力すると、自動的に結語(敬具、草々など)が自動的に 挿入される。

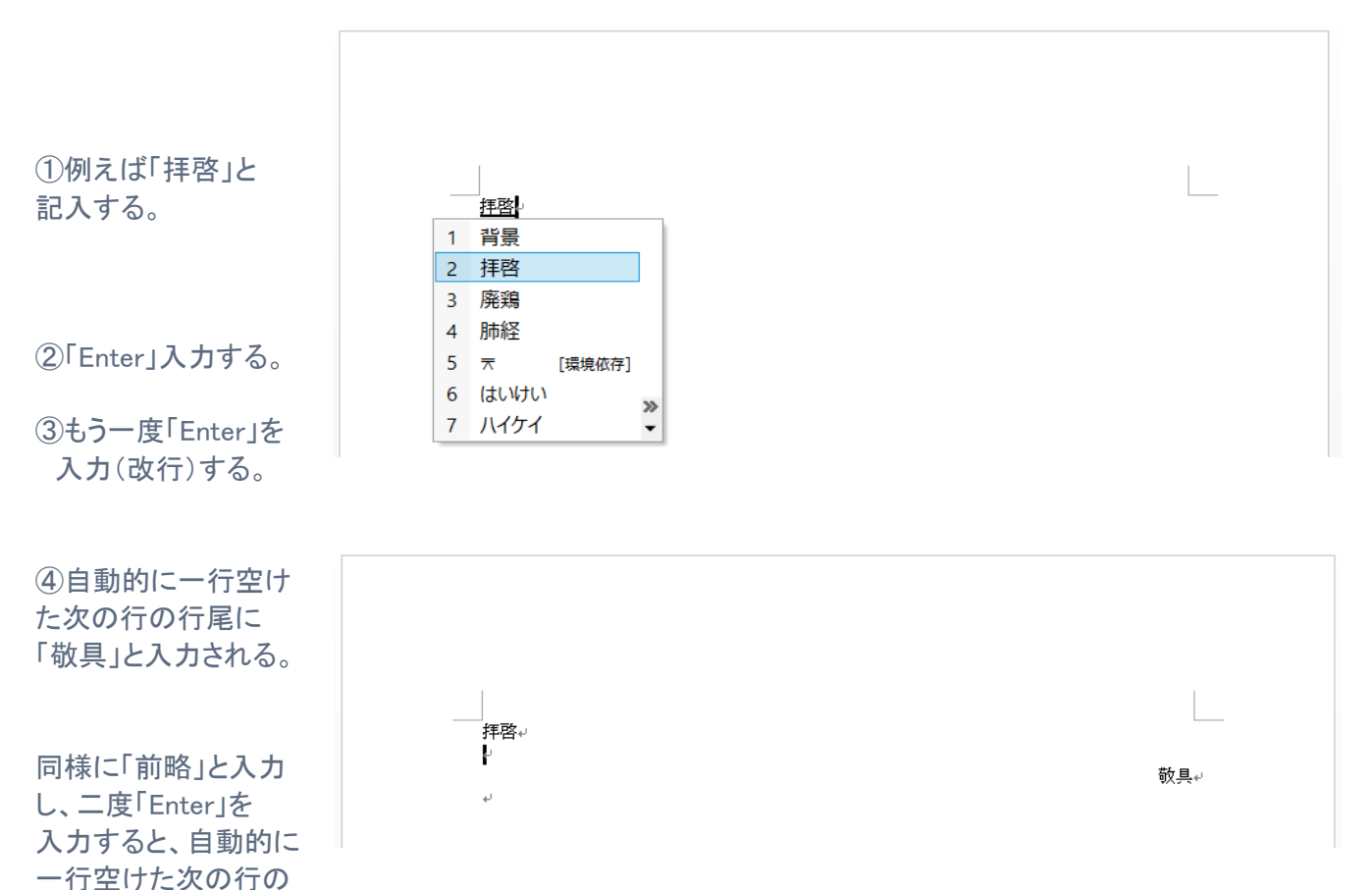

3. はがきの文面を作成するには・・・・・はがき文面印刷ウィザード(P87) ナキスト参照 <暑中見舞いの作成例>

- 
- ①Word を開き、白紙の文書を選択する
- ②「差し込み文書」タブをクリックする。
- ③リボン部の「はがき印刷」の▼をクリックし、「文面の作成」クリックする。

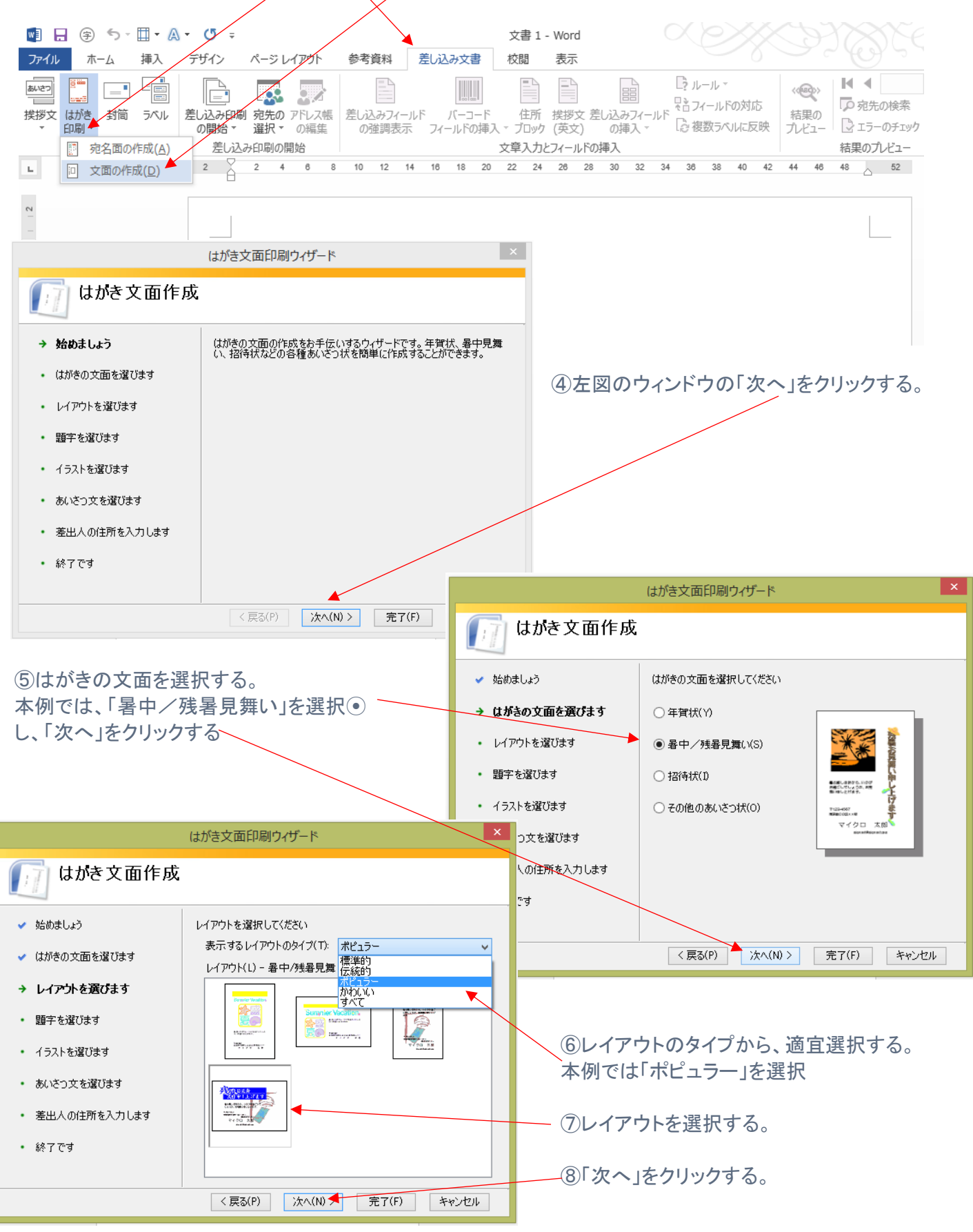

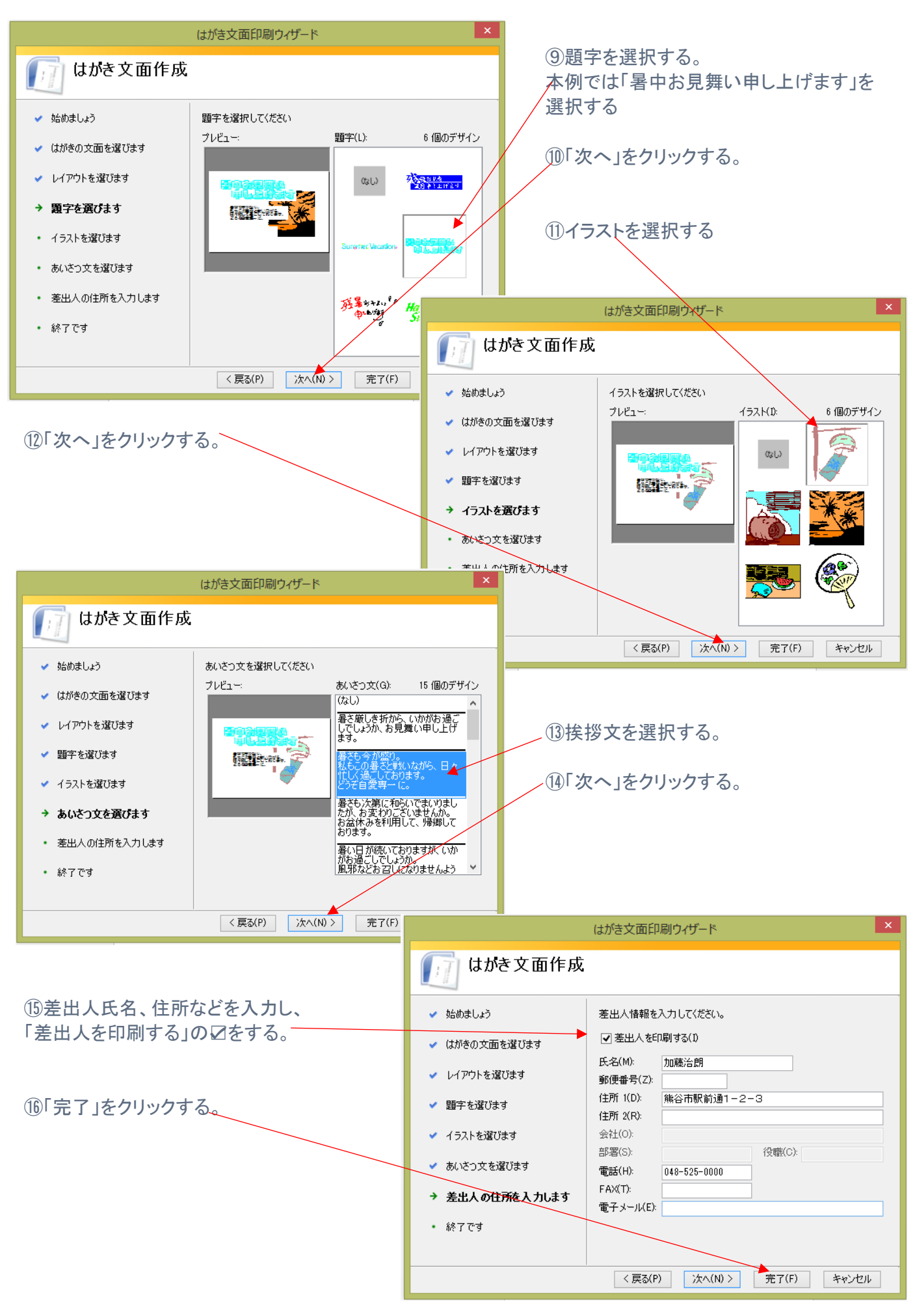

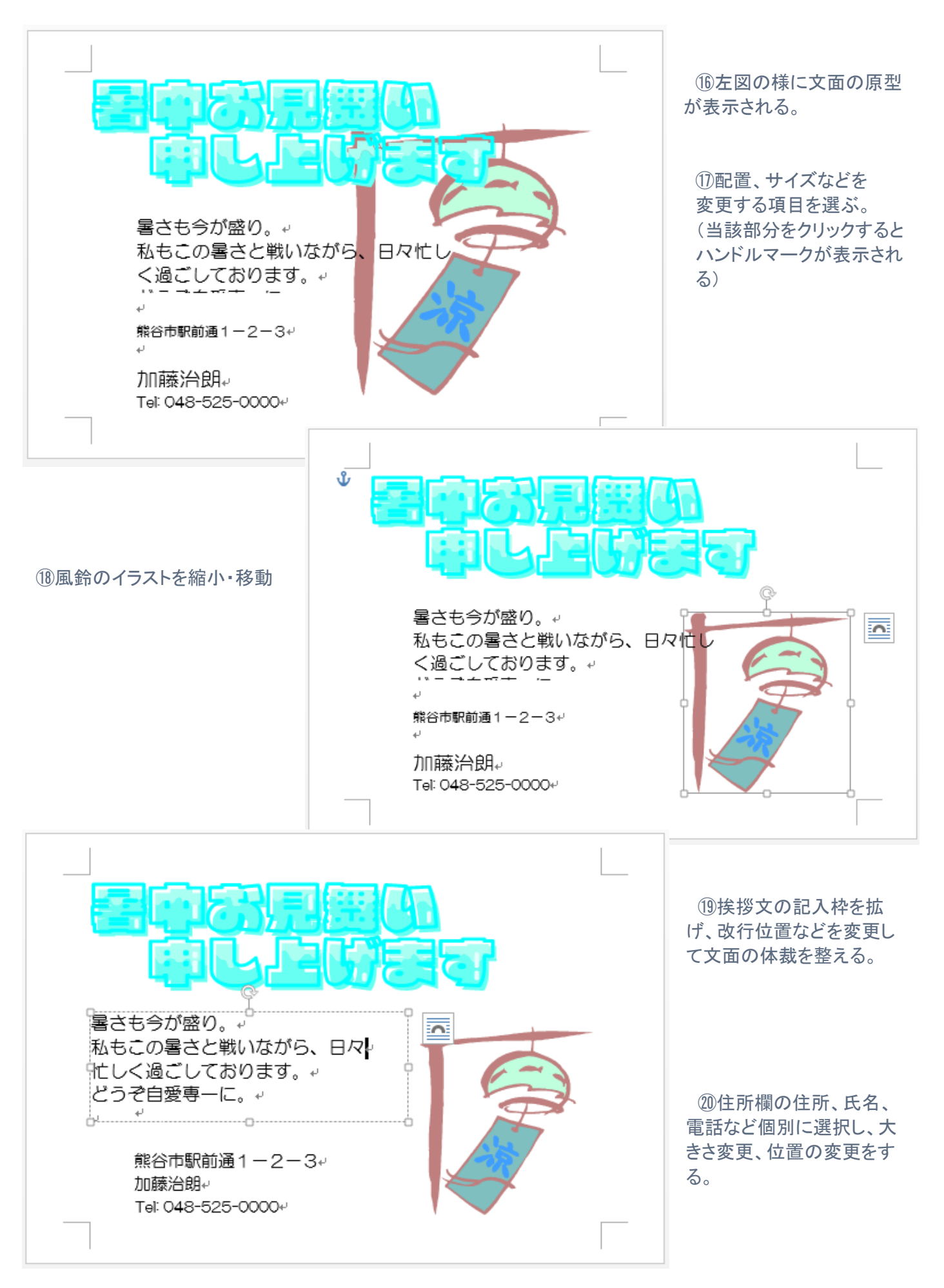

㉑「暑中お見舞い申し上げます」の題字部分の色を変更する場合、題字部分を選択(ハンドルが付く)し、 「書式」タブのリボン部の「調整」の項、「色」の▼をクリックする。

㉒次ページのように、各種の色が表示されるので、そこから選択して、クリックすると色の変更ができる。

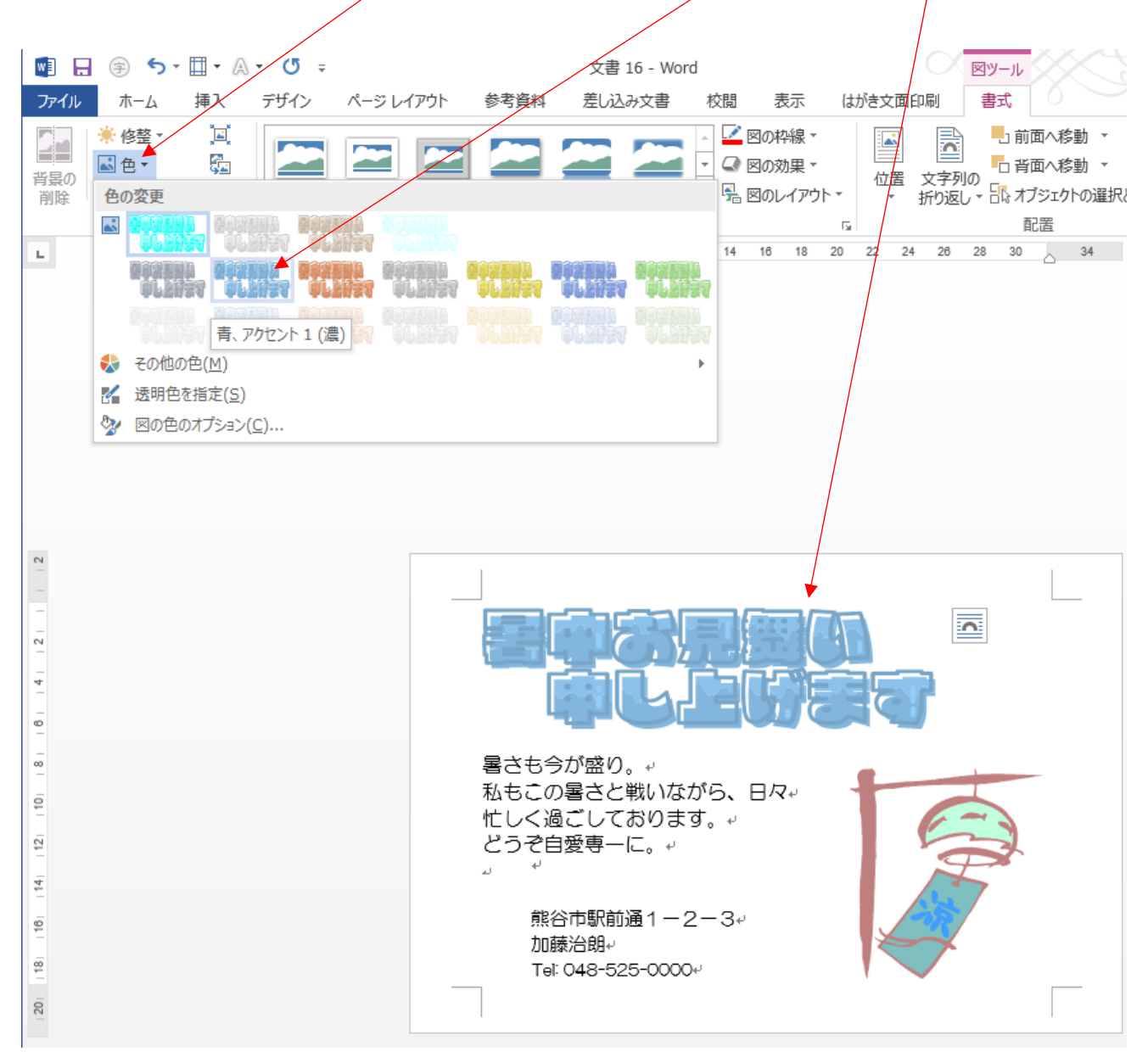

 以上の様に、イラストや文字の重なり、大きさ、位置など微調整することにより、完成度を 高めることができる。

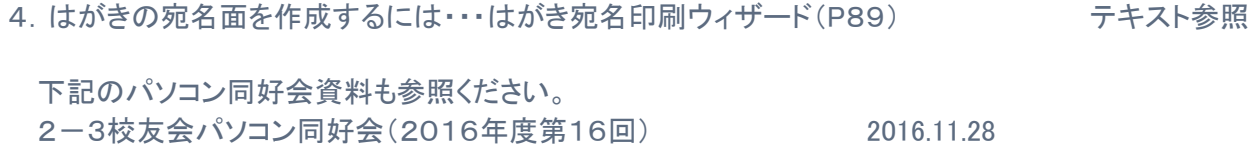

2-3校友会パソコン同好会(2016年度第16回)(別版) 2016.12.12 年賀はがきの宛名面を作成する方法